# **Abfragen**

Abfragen werden in Access dazu benutzt, Auswertungen durchzuführen. Auswertungen können ganz allgemein Filter oder auch Berechnungen sein, wie Währungsumrechnungen oder Summenberechnungen. Es können Daten aus einer oder mehreren Tabellen extrahiert und analysiert werden.

Die gewünschten Einstellungen werden in der *Entwurfsansicht* vorgenommen und die Ergebnisse in der *Datenblattsicht* durch Ausführen der Abfrage angezeigt.

# **Übungsbeispiel – Abfrage erstellen**

Sie werden nun eine erste Abfrage erstellen, die eine Auswertung über mehrere Tabellen durchführt. Dabei werden Sie die verschiedenen Bereiche einer Abfrage kennen und benutzen lernen.

#### **Lernziele:**

- Neue Abfrage erstellen
- Die verschiedenen Bereiche einer Abfrage kennenlernen
- QBE-Bereich einstellen
- **Sortierungen in Abfragen einstellen**
- Abfragen ausführen
- Abfragen schließen

#### **Schritt für Schritt:**

Sie befinden sich in der Datenbankdatei **Reise MIT DATEN.accdb.** Falls Sie diese Datenbankdatei nicht geöffnet haben, öffnen Sie die Datenbank **Reise MIT DATEN frmKunden FERTIG.accdb** aus dem Ordner UEBUNGEN.

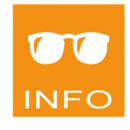

Klicken Sie auf ERSTELLEN|ABFRAGEN|ABFRAGEENTWURF: **Schritt 1**

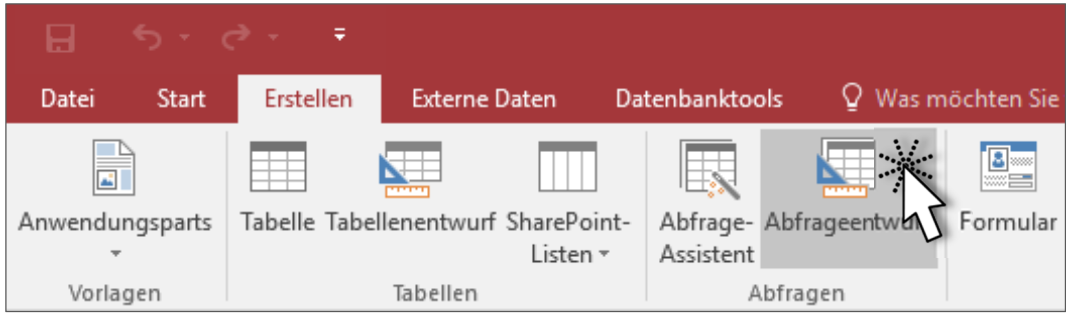

Markieren Sie folgende 3 Tabellen, die ausgewertet werden sollen: **Schritt 2**

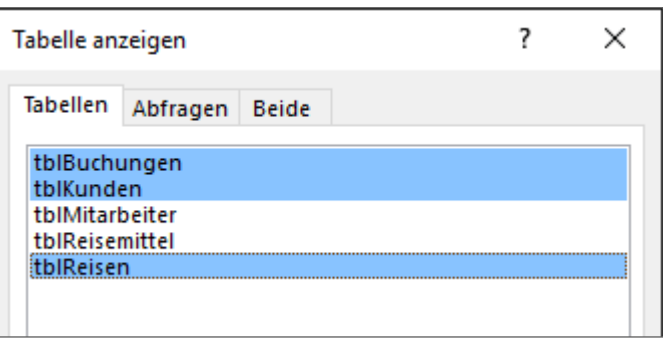

Klicken Sie auf Hinzufügen und Schließen **Schritt 3**

#### **Ergebnis:**

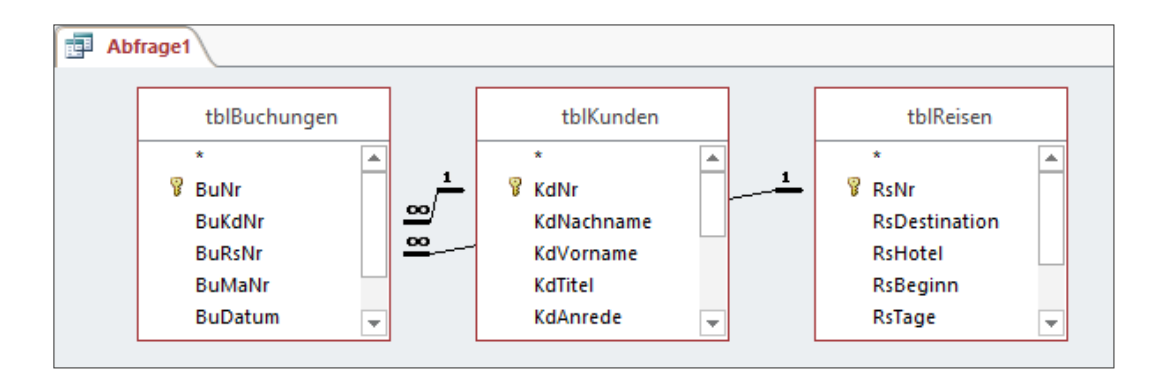

# **Abfragebereiche kennenlernen**

Die Entwurfsansicht einer Abfrage besteht aus den folgenden Bereichen:

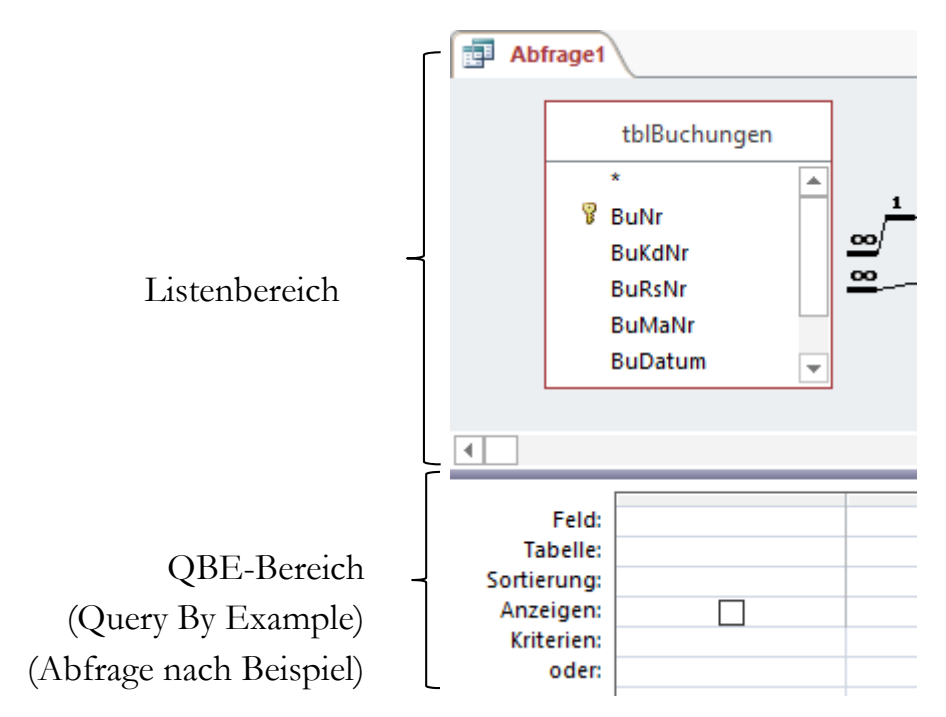

# **Felder in den QBE‐Bereich übernehmen**

Es werden nur die Felder im Abfrageergebnis angezeigt, die auch im QBE-Bereich sind. In genau der Reihenfolge in der Sie die Felder von links nach rechts anordnen.

KLICKEN Sie DOPPELT auf das Feld *KdNachname*, um es in den QBE-Bereich zu übernehmen. **Schritt 4**

**Alternativ** können Sie Felder in den **QBE-Bereich** übernehmen:

- durch *Ziehen* des Feldes aus dem Listenbereich in den QBE-Bereich
- durch *Auswählen* des Feldnamens in der Zeile Feld des QBE-Bereichs
- durch *Tippen* des Feldnamens in der Zeile Feld im QBE-Bereich, Ergänzungen werden während der Eingabe vorgenommen

Gestalten Sie den QBE-Bereich folgendermaßen:

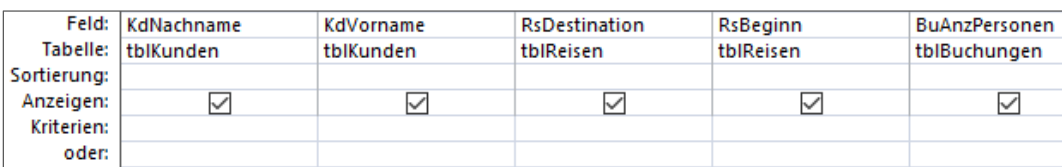

#### **Schritt 5**

#### **Felder im QBE‐Bereich verschieben**

Verschieben Sie das Feld *KdVorname* vor das Feld *KdNachname*. Markieren Sie dazu das Feld *KdVorname* im grauen Balken über dem Feldnamen und **ziehen** Sie das markierte Feld an die Stelle, wo Sie es angezeigt werden soll: **Schritt 6**

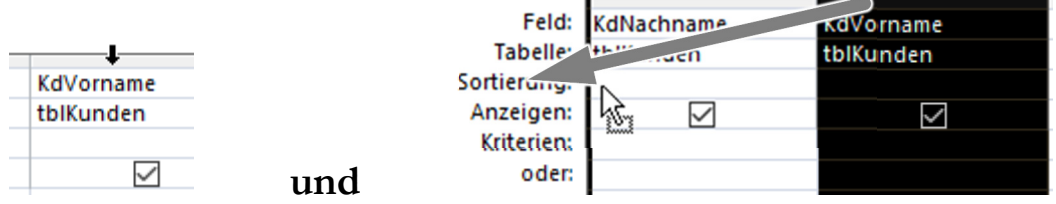

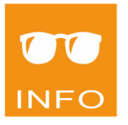

ш

Falls Sie ein **Feld** aus dem QBE-Bereich **löschen** wollen, markieren Sie dieses Feld im grauen Balken über dem Feld:

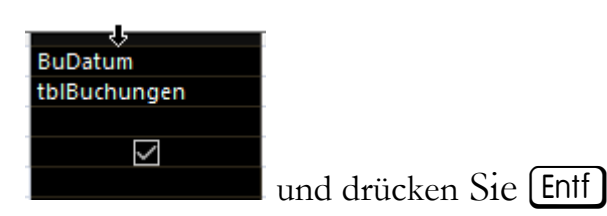

Führen Sie die Abfrage aus indem Sie auf ABFRAGETOOLS|ENTWURF| ERGEB‐ NISSE|AUSFÜHREN klicken: **Schritt 7**

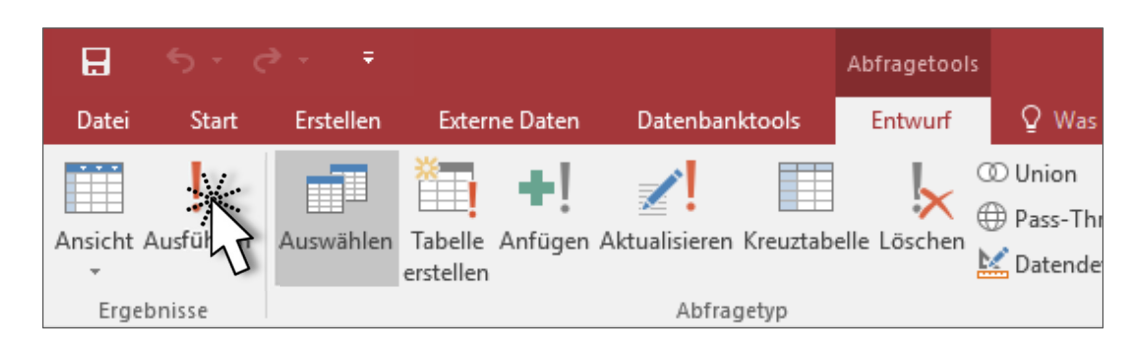

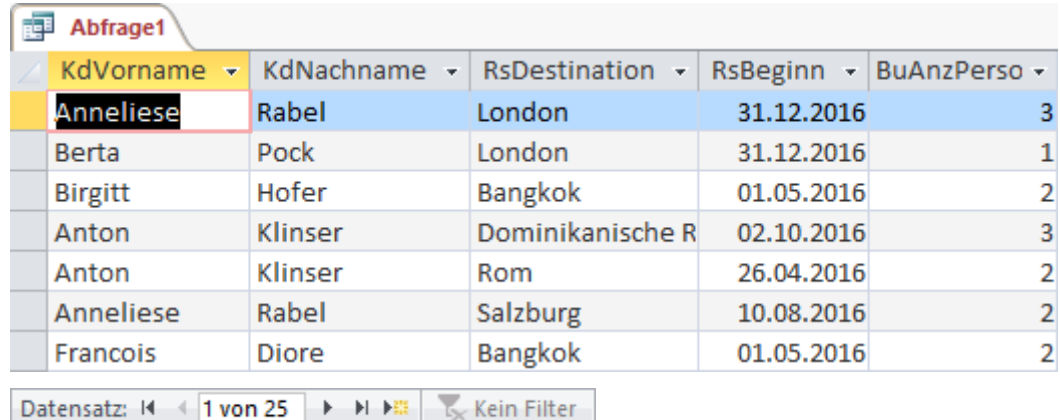

#### **Ergebnis:**

### **Abfrageergebnisse sortieren**

Wechseln Sie in die *Entwurfsansicht* der aktuellen Abfrage durch Klicken auf in der *Statusleiste*. **Schritt 8**

Stellen Sie für das Feld *KdNachname* eine **aufsteigende Sortierung** ein: **Schritt 9**

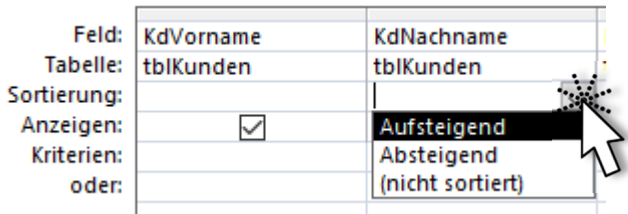

Führen Sie die Abfrage erneut aus indem Sie auf ABFRAGETOOLS|ENTWURF| **Schritt 10**

ERGEBNISSE|AUSFÜHREN klicken.

#### **Ergebnis:**

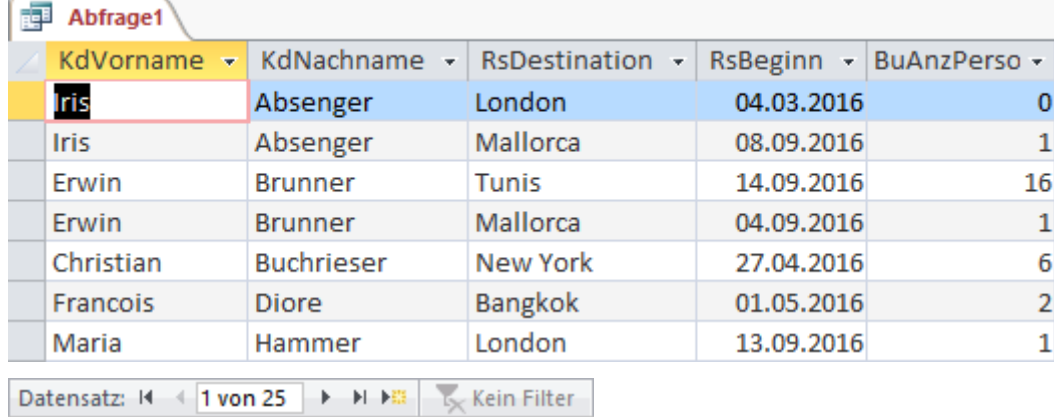

Ш

## **Abfrage speichern**

Klicken Sie auf **E** in der SYMBOLLEISTE FÜR DEN SCHNELLZUGRIFFund vergeben Sie den Namen qryUrlaube. **Schritt 11**

Klicken Sie auf **by** OK **Schritt 12**

m **INFO** 

Im Ergebnis einer Abfrage können Sie durch Klicken auf die NAVIGATIONS‐ SCHALTFLÄCHEN zwischen den Datensätzen navigieren.

# **Abfrage schließen**

**Schritt 13**

Klicken Sie im KONTEXTMENÜ des Registers der Abfrage auf SCHLIEßEN:

.

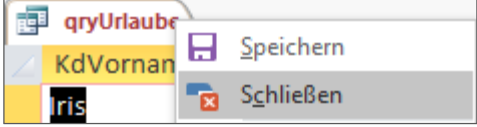

#### **Ergebnis:**

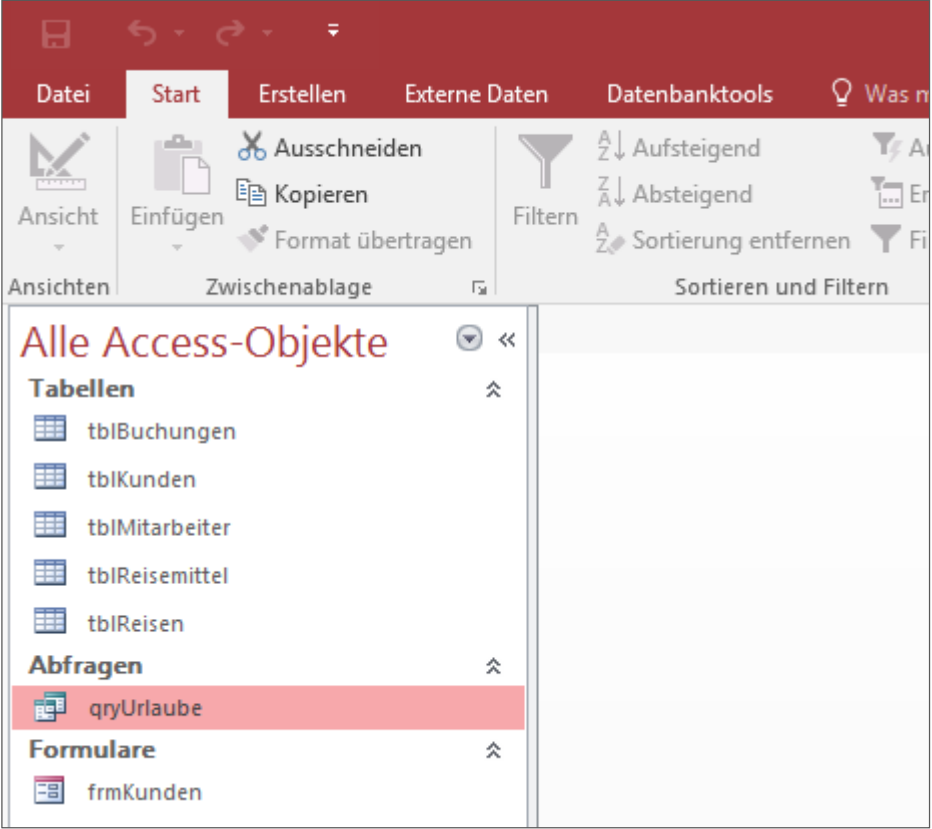

# **Logische Operatoren Und / Oder**

Die logischen Operatoren *Und* und *Oder* haben die gleiche Funktionalität wie bei den Filtern. Auch in Abfragen ist es von Bedeutung, wo Sie Kriterien einstellen:

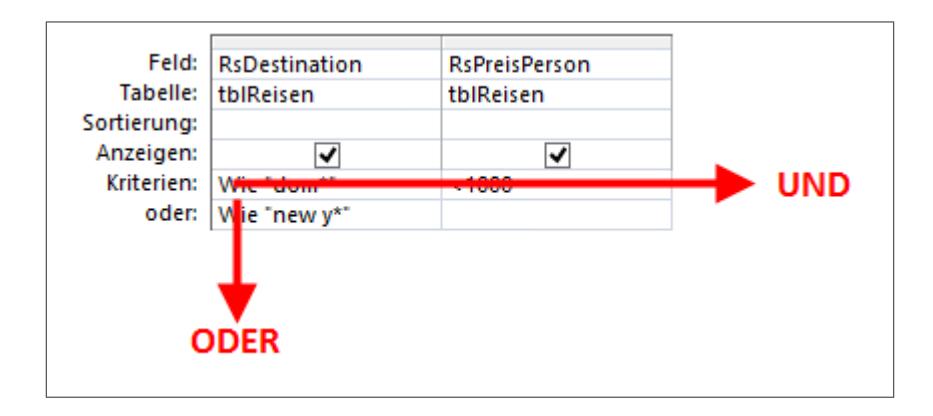

Kriterien in der gleichen Zeile müssen gemeinsam erfüllt sein (UND). Kriterien in verschiedenen Zeilen werden mit ODER verknüpft.

# **Beispiele zu UND/ODER**

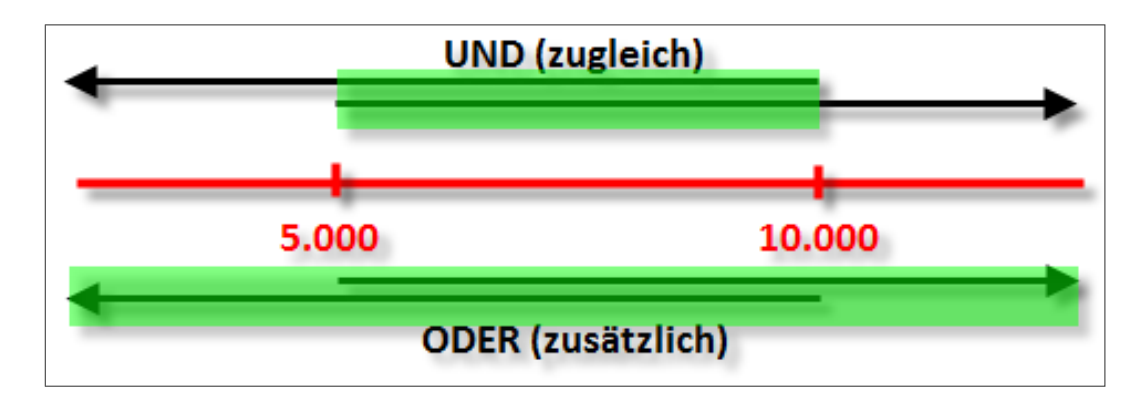

Im obigen Beispiel sind zwei Kriterien angegeben, die einmal mit UND und einmal mit ODER verknüpft werden. Es gilt, Werte größer als 5.000 und Werte kleiner als 10.000 zu betrachten.

Wenn Sie >5.000 UND <10.000 als Kriterium eingeben, erhalten Sie genau die Werte, wo beide Bedingungen (zugleich) auf 1 Zahl zutreffen, also nur die Werte zwischen 5.000 und 10.000. Die Werte 5.000 und 10.000 werden jedoch nicht angezeigt. Dazu müssen Sie >**=**5.000 UND <**=**10.000 eingeben.

Ш

Abfragen

Wenn Sie >5.000 ODER <10.000 eingeben, erhalten Sie **alle** Datensätze als Lösung, da jede Zahl größer als 5.000 ODER kleiner als 10.000 ist.

# **UND** (zugleich) 5.000 10.000 **ODER** (zusätzlich)

Nun sind wieder zwei Kriterien gegeben, die einmal mit UND und einmal mit ODER verknüpft werden. Es gilt Werte kleiner als 5.000 und Werte größer als 10.000 zu betrachten.

Wenn Sie <5.000 UND >10.000 als Kriterium eingeben, erhalten Sie **keine Datensätze** als Ergebnis, da keine Zahl existiert, die kleiner als 5.000 UND ZUGLEICH größer als 10.000 ist.

Wenn Sie <5.000 ODER >10.000 einstellen, erhalten Sie jene Datensätze, deren Werte kleiner als 5.000 sind und **zusätzlich** jene, deren Werte größer als 10.000 sind.

## **Allgemeine Beispiele zu Und/Oder**

**Weiteres Beispiel zu UND / ODER** 

Es gibt verschiedene Operatoren zum Analysieren in MS Access.

#### **Mathematische Operatoren**

 $+, \, \cdot, \, ^*, / , ^{\wedge}$ 

#### **Logische Operatoren**

UND, ODER, NICHT

128